# 中国勘察设计协会

# "创新杯"建筑信息模型(BIM)应用大赛 评选管理信息系统用户手册-申报单位

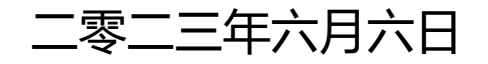

### 1.系统登录

各单位通过中国勘察设计协会官方网站 (http://chinaeda.org.cn) 首页 的"创新杯"建筑信息模型(BIM)应用大赛评选管理信息系统注册登录。

# 2.评选管理系统流程

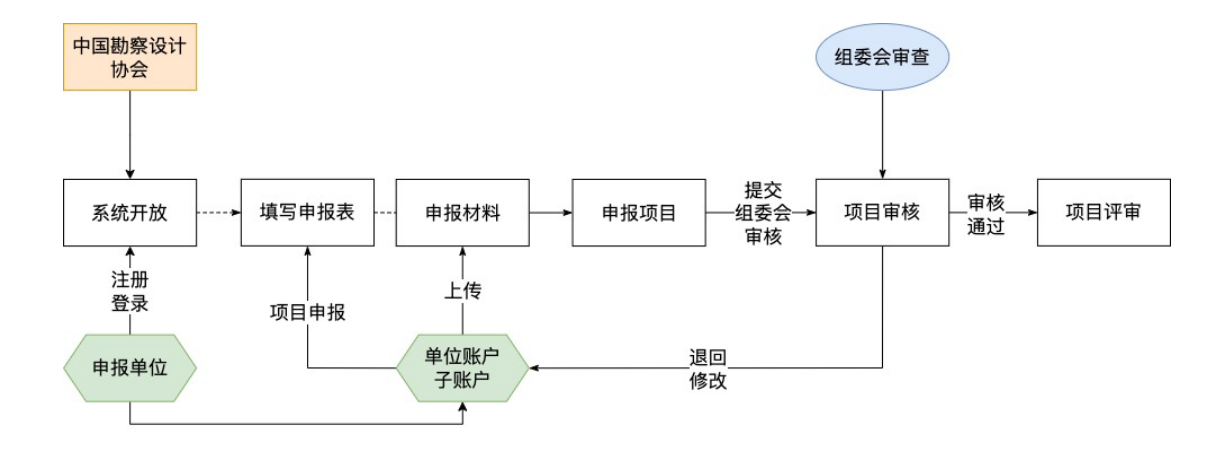

# 3.单位账户

"创新杯"建筑信息模型(BIM)应用大赛申报单位账户由"单位账户"及 "单位子账户"组成。

单位账户有子账户管理(新增、修改、初始化密码、删除)功能,及项目 申报管理(项目申报、修改、删除、提交)功能。单位子账户仅有项目申报管 理(项目申报、修改、提交)功能。

**一个单位只能注册一个"单位账户","单位子账户" 由"单位账户"创建和管理。**

3.1. 单位账号注册

- **1) 注册账号之前请尝试使用单位账号(单位的统一社 会信用代码)及任意密码(任意 1 个字母、数字) 登录,系统会弹出提示窗口。**
- **2) 若系统提示账号不存在,请注册账户。**
- **3) 若系统提示账号或密码错误及单位账号的联系人及 电话,请与提示的联系人联系。**
- **4) 若需修改单位账户的联系人及电话,需发送盖有单 位公章的变更函至中国勘察设计协会邮箱 jszxbxh@163.com 及抄送 liuyang.26@qq.com。变更函内容为修改中国勘 察设计会主办的行业优秀工程勘察设计奖及创新杯 BIM 应用大赛评选系统账户联系人信息:姓名、手 机号码、联系电话。)**

账号注册: 进入"创新杯"建筑信息模型(BIM)应用大赛评选管理系统, 点击"立即注册"进行单位账户注册,填写信息后提交。

系统界面如图:

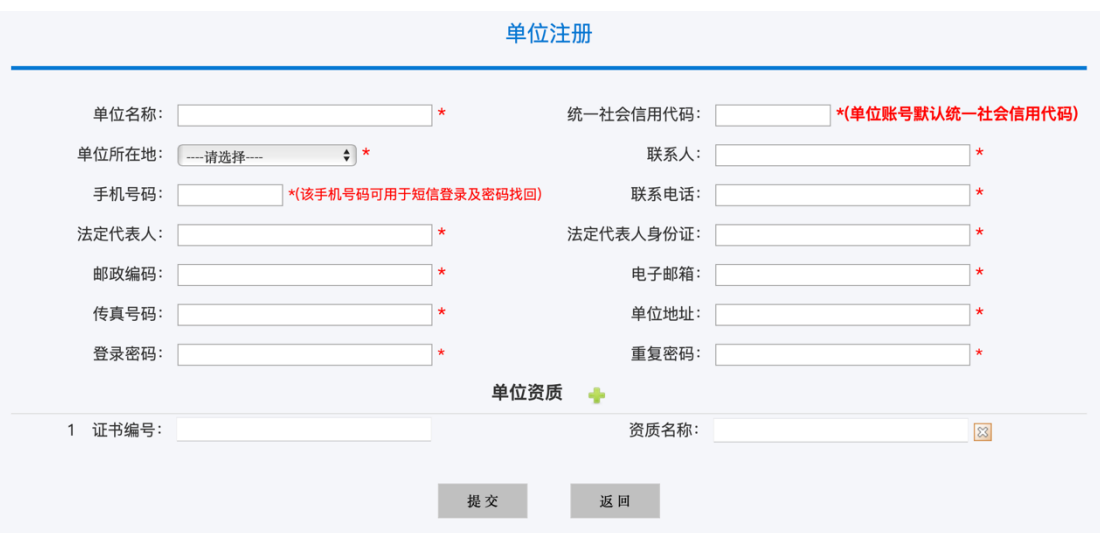

单位账户注册界面

3.2. 单位信息

用户登录后可在单位信息管理页面修改单位信息。系统界面如图:

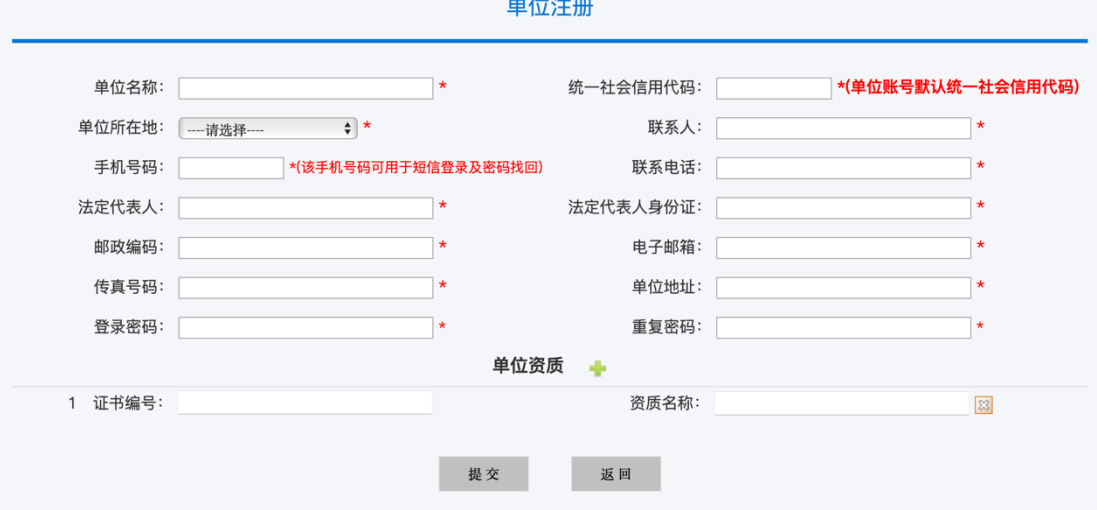

单位信息管理界面

**注:单位资质为选填项,可不填。**

3.3. 单位子账户管理

申报单位使用账户和密码登录系统后进入单位账户后台点击子账户管理进

行单位子账户新增、修改、初始化密码、删除等操作。系统界面如图:

子账户管理

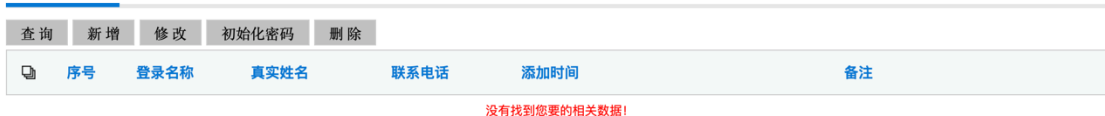

#### 单位子账户管理界面

新增: 增加单位子账户。系统界面如图:

子账户编辑

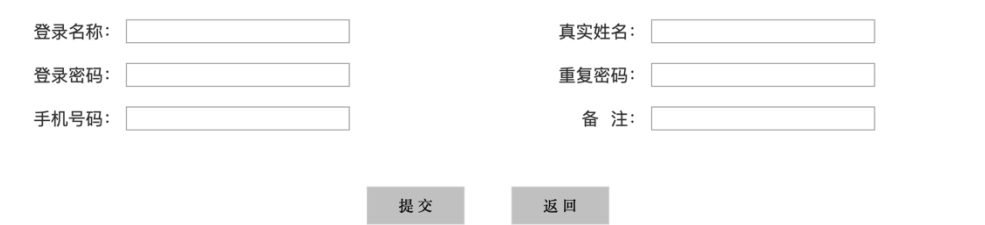

新增子账户界面

修改:修改单位子账户信息。系统界面如图:

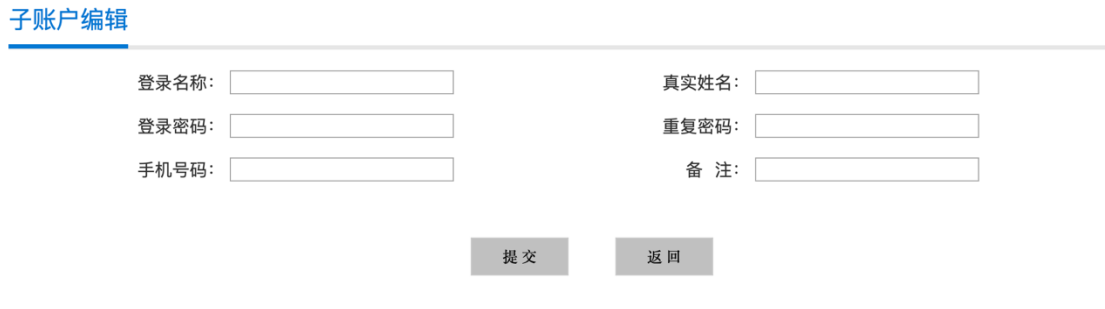

修改子账户界面

初始化密码:将单位子账户的密码重置。

删除:删除单位子账户。单位子账户删除后,单位子账户申报的项目会保 留,由单位账户接管。

**分配子账户有利于单位项目申报的管理,子账户可以 分配给部门、项目部等申报人员用于申报项目、填写项目**

### **信息、上传项目资料、提交项目。**

**系统未限制子账户分配数量,可根据需要分配很多 个。**

### 4.项目申报

单位完成账号注册后登录系统,点击系统左侧的"项目申报"进行项目申

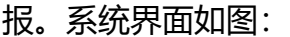

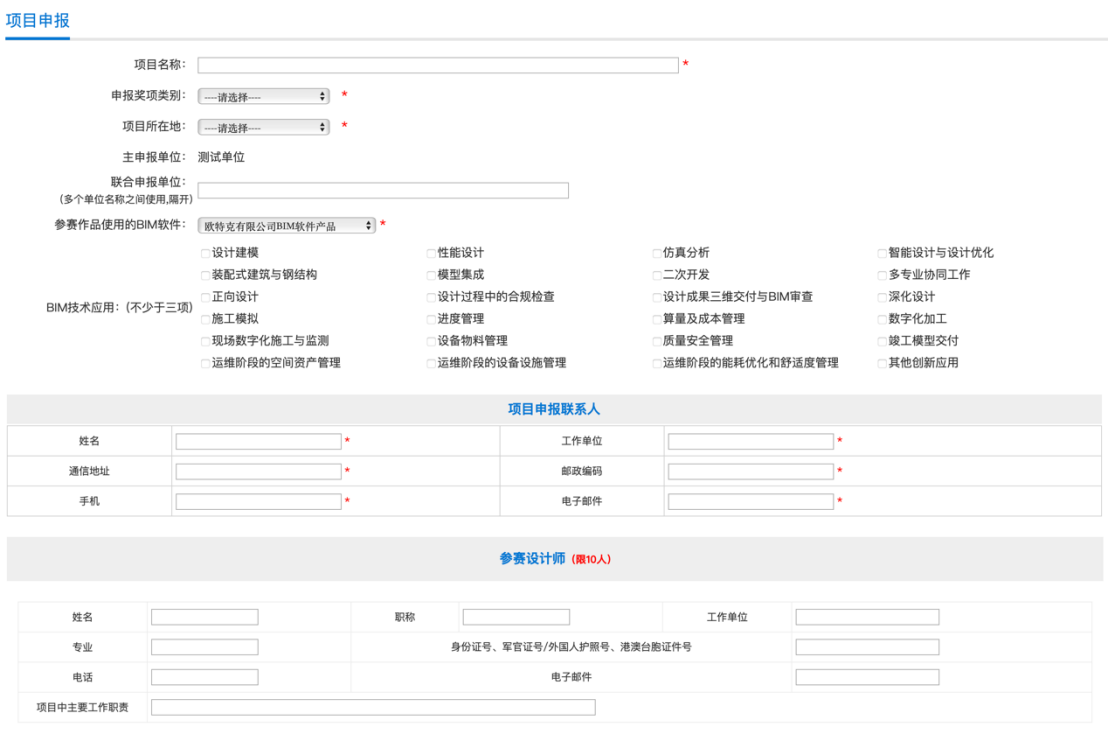

项目申报界面

# 5.我的申报项目

申报项目信息填写完成后,在"我的申报项目"中进行项目申报信息修改 及上传申报材料。系统界面如图:

我的申报项目

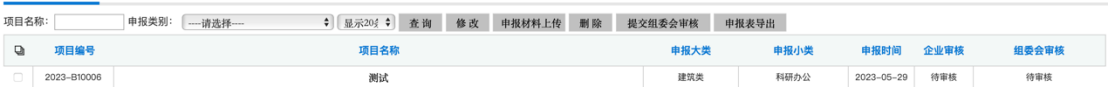

#### 我的申报项目界面

查询:输入项目名称关键字及选择申报类别,点击"查询"可检索已申报 的项目。

修改: 选择相应的申报项目, 点击"修改"可修改项目申报表内容。

5.1. 企业审核状态说明:

**项⽬的企业审核状态仅表示审核状态,系统⽆相应的审核 功能。**

待审核:项目未提交组委会审核。

已审核: 申报人员对项目申报信息及资料审查校核确定完整无误, 提交组 委会审核。

5.2. 组委会审核状态说明:

待审核:组委会还未进行审核。

审核中:组委会审核进行中,项目信息及资料锁定不能修改。若需修改需 联系组委会退回。

退回修改:项目信息及资料不完整,或申报单位要求,组委会退回,申报 单位修改后需再次提交组委会审核。

通过:项目信息及资料完整,组委会审核通过。

不通过:不符合评选办法,不允许申报。

### 6.申报材料上传

### 6.1. 申报材料上传

申报项目信息填写完成后, 在"我的申报项目"中选择项目再点击"申报 材料上传"讲行申报材料上传。系统界面如图:

#### 我的申报项目

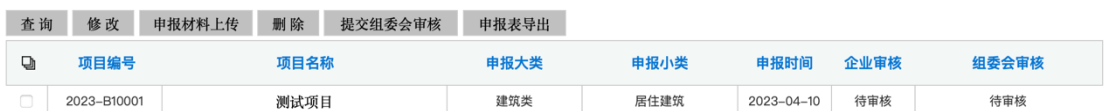

#### 申报项目选择 界面

#### 申报材料上传

#### 友情提示:

- 1、文件上传操作:点击"上传文件"一选择文件一点击"开始上传"一文件上传完成后点击"确认提交"一再点击"保存"。
- 2、点击"开始上传"上传文件完成后,系统处理上传文件需等待一段时间,待上传成功后点击"确认提交"按钮完成资料上传。
- 3、模型文件上传原始BIM模型,链接模型需用记事本写明链接逻辑。
- 4、上传单个文件大小不能超过5GB,如需要上传超大文件,请与管理员联系(liuyang.26@qq.com)。
- 5、上传的文件名中不可包含符号, 否则因此导致的文件无法打开由申报单位自行负责。

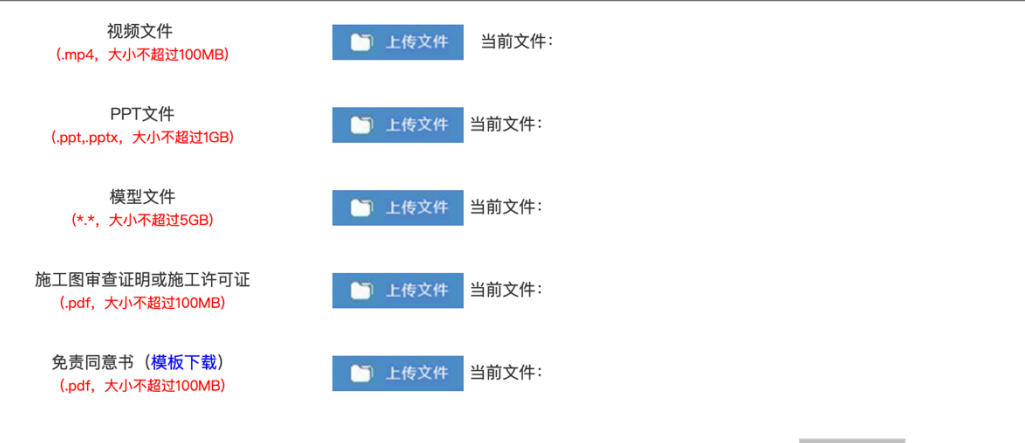

#### 申报材料上传界面

保存

**点击免责同意书旁的"模版下载"下载免责同意书模 版,免责同意书需盖章扫描上传,有联合申报单位需所有**

### **联合申报单位盖章。**

删除已上传的文件:点击需删除文件的资料栏对应的"上传文件"图标, 出现文件上传窗口,点击需删除文件后的"X"标志,再点击"确定提交",文 件上传窗口关闭,再点击"保存"。系统界面如图:

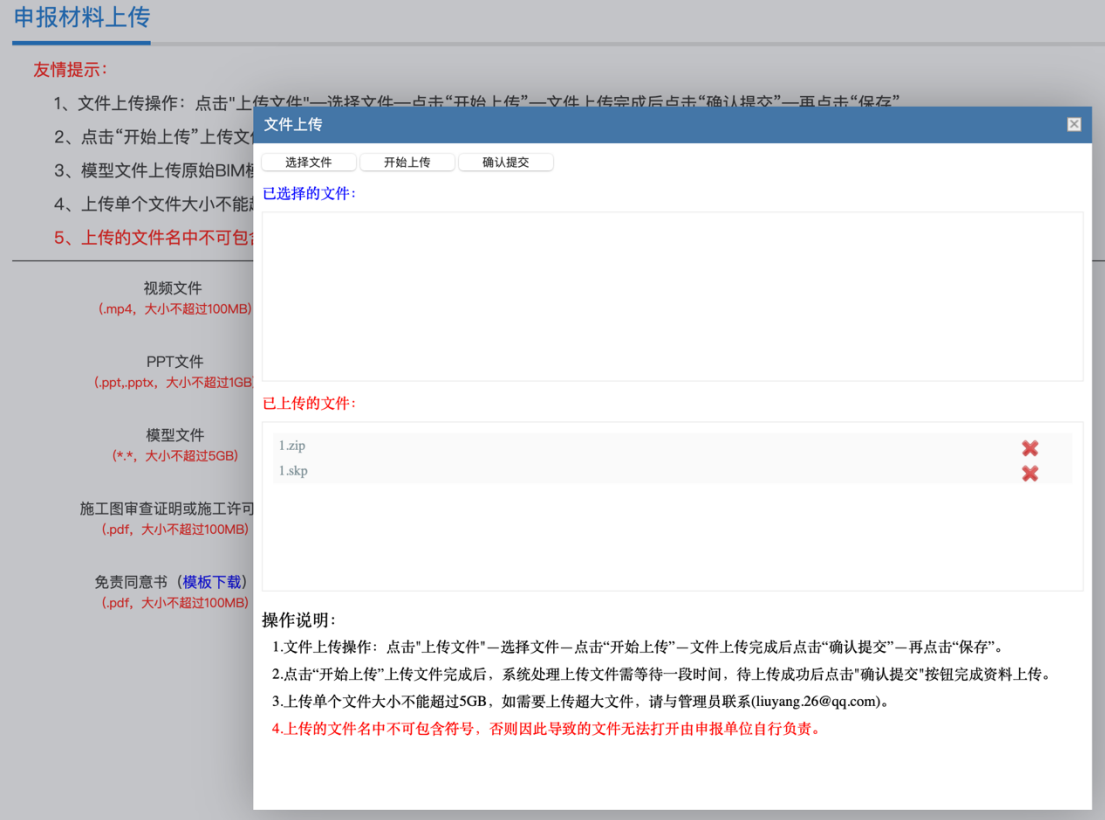

### 文件上传界面

### 6.2. 提交组委会审核

申报项目信息填写和申报材料上传均按照要求完成,确认无误后,在我的 申报项目页面选择项目点击"提交组委会审核",项目将提交组委会审核。

项目"组委会审核"处于"审核中"状态时单位不能修改项目申报信息及 申报材料,如需修改需联系组委会退回。

单位可在我的申报页面查看组委会审核进度。

系统界面如图:

|                         | 我的申报项目      |              |         |                 |                  |                  |      |       |
|-------------------------|-------------|--------------|---------|-----------------|------------------|------------------|------|-------|
| 查询                      | 修改          | 申报材料上传<br>删除 | 提交组委会审核 | 申报表导出           |                  |                  |      |       |
| $\overline{a}$          | 项目编号        | 项目名称         |         | 申报大类            | 申报小类             | 申报时间             | 企业审核 | 组委会审核 |
| $\overline{\mathbf{z}}$ | 2023-B10001 | 测试项目         |         | 建筑类             | 居住建筑             | $2023 - 04 - 10$ | 待审核  | 待审核   |
|                         |             |              |         |                 |                  |                  |      |       |
|                         |             |              | 提示      |                 | $\boxed{\times}$ |                  |      |       |
|                         |             |              | ?       | 确定要审核通过所选申报项目吗? |                  |                  |      |       |
|                         |             |              |         | 取消<br>确定        |                  |                  |      |       |

提交组委会审核界面

**项目提交组委会审核之后,项目的企业审核状态为已 审核,项目申报就完成,等候组委会审核即可。后期还需 关注项目是否被退回修改。**

6.3. 申报表导出

可在"我的申报项目"页面中进行"申报表导出"导出系统生成的申报 表。系统界面如图:

我的申报项目

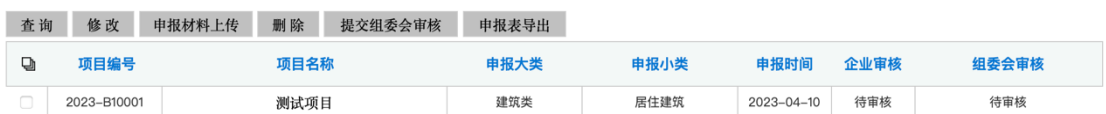

申报表导出界面

**申报表不需要盖章上传至系统。**

7.修改密码

登录账户后可修改密码。系统界面如图:

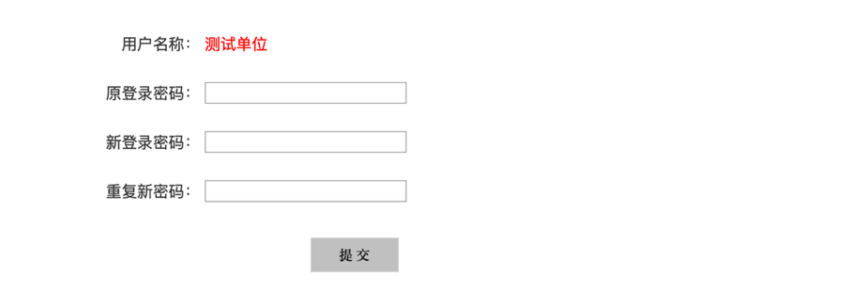

友情提示:密码长度应大于等于八位,且复杂度应至少包含三种字符(大写、小写、数字、特殊符号任选三种)

修改密码界面